# CU 8.9 HRMS Step by Step Guide **Hire Retiree - Workforce Administration Module**

**Overview:** This guide provides instruction for hiring a University of Colorado retiree. When an employee retires, ES automatically sets up *an active "0" job record* to track retirement benefits. If the retiree returns to work at the university during retirement, use Add Employment Instance to rehire. The *"0" job record* is reserved for tracking retirement benefits and cannot be used to rehire.

*Note: The screen shots used in this guide may not be representative of your access.*

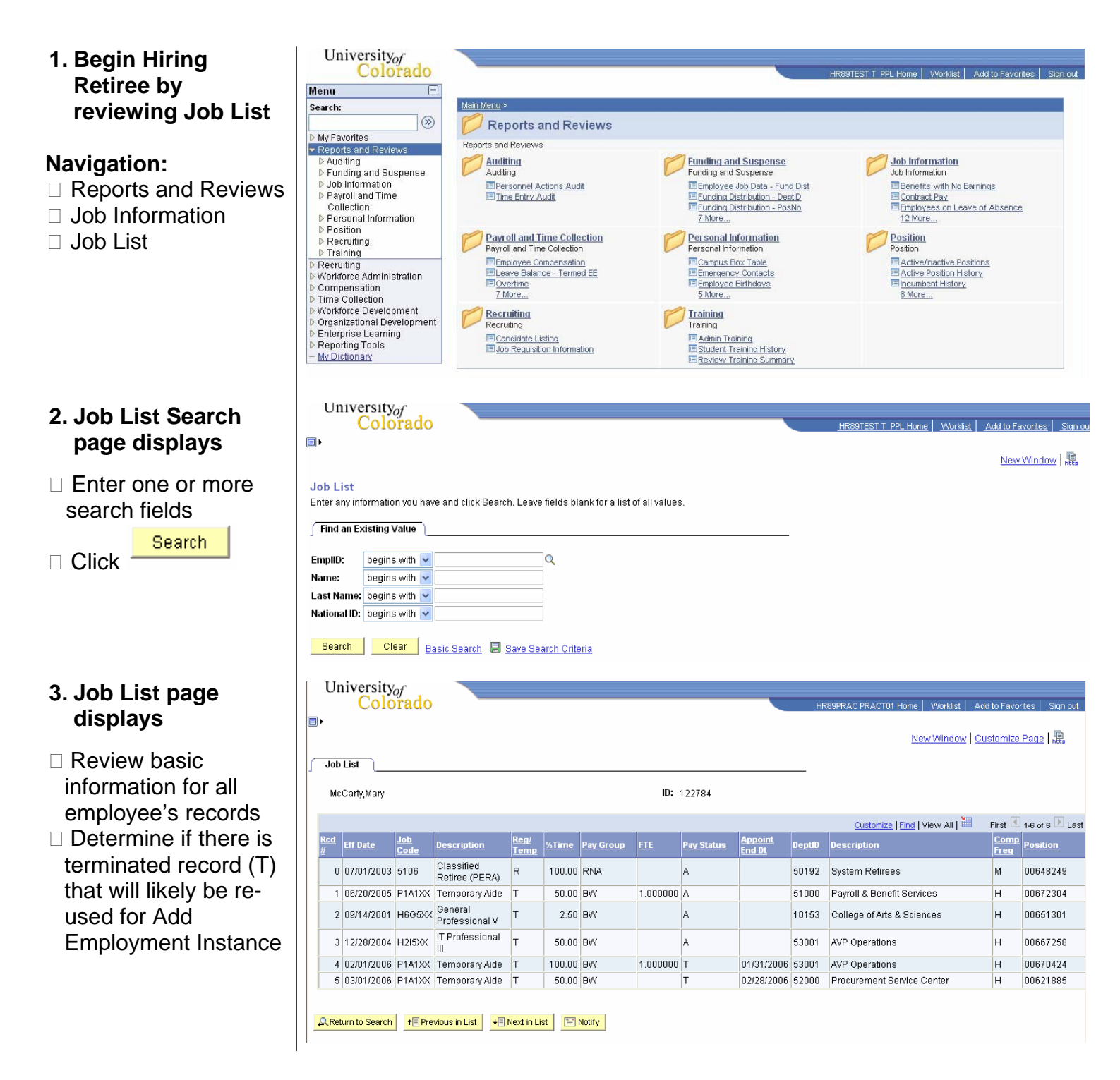

Universityof **4. Navigate to the Job** Colorado **HR89TEST T\_PPL\_Home | Worklist | Add to Favorite Information menu** Menu  $\Box$ Search:  $\circledcirc$  Workforce Job Information My Favorites Maintain information about a person tied to a specific job record Reports and Reviews Administration Recruiting<br>Workforce Administration<br>D Personal Information Update Contract Pay NA<br>Add or update contract pay details including<br>payment type, term, and period. Add Employment Instance<br>Add Employment Instance or Add Hire/Rehire Job Data<br>Enter job information including work location □ Job Information and compensation details Row → Job Information<br>
→ Job Information<br>
→ Contract Administration<br>
→ Review Job Information □ Add Employment Job Data Transfer/Rehire only<br>Job Data Transfer/Rehire only **Contract Administration** Review Job Information Maintain contracts or other written<br>agreements with their employees and<br>contractors Instance ⊳ Reports<br>- Add Employment Inquiry pages and reports that show work<br>information for a person le Job Summary<br>E Vork Study<br>E Job List Instance Dundate Contract Pay NA -<br><u>Job Data</u><br>- Update Contract Pay NA - Job Data Transfer/Rehire Company Property<br>Enter the assignments of company property **Reports** only Contains reports based on Job data of the Company Property Contains reports based on Job data<br>Organization.<br>Employees on Leave of Absence **D** Plan Salaries CU Morkforce Reports Compensation Time Collection Workforce Development D Organizational Development  $\triangleright$  Enterprise Learning Reporting Tools - My Dictionary Universityof **5. Add Employment**  Colorado **Instance page**  la l New Window | 恩 **displays Add Employment Instance** □ Enter employee ID Add an Additional Job  $\square$  Enter effective date EmplID:  $\overline{Q}$ (start date) for the Effective Date: Ħ retiree's additional job Add record Add  $\Box$  Click **6. Add Job Srch Cu**  Universityof Colorado RAC PRACTO1 Home | Worklist | Add to Favorites | **page displays** ia. New Window | Customize Page | 黑 | ^ □ Recommendation: Add Job Srch Cu use terminated job **TERMINATED JOB RECORD FOUND FOR THIS EMPLOYEE:** record if available for The following job record will be reused for the requested retiree hire. In no concurrent (additional) job. Please press OK if you wish to continue and allow the system to reuse this employee record case use the "0" job number or CANCEL if you don't want to use the terminated employee record the system has selected. record EmpliD: 122784 McCarty, Mary Pay Terminated Empl Rcd Nbr: 4 Status:  $\Box$  Click  $\frac{CK}{1}$  to  $OK$ Cancel re-use this employee record number

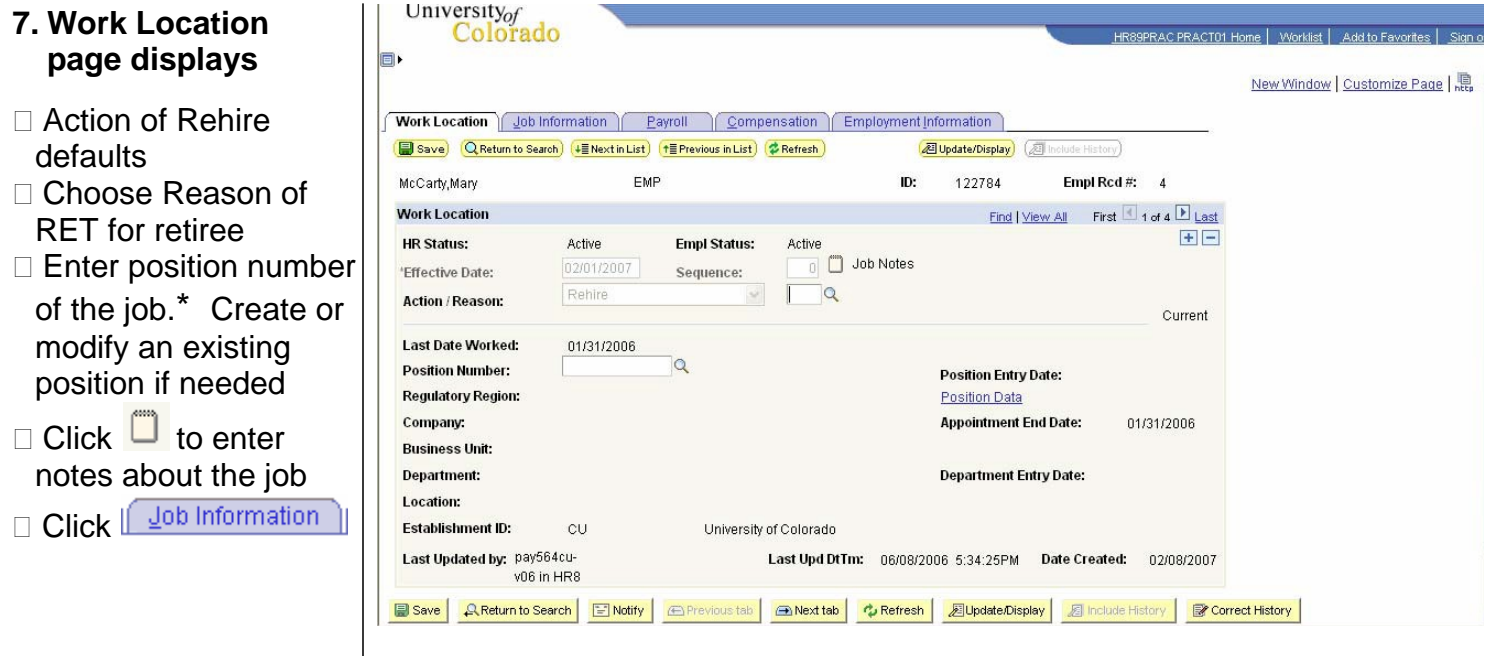

*Note: \* If the hire (rehire) retiree date is prior to the effective date of the position or if the position has not been approved, you will not be able to save the rehire. A position in Proposed status will have to be approved before proceeding. Once the position has been approved, navigate to Add Employment Instance to complete the hire (rehire). (Workforce Administration / Job Information / Add Employment Instance). Refer to the Add Employment Instance step-by-step guide for more information.*

## **8. Job Information page displays**

 $\overline{1}$ 

University $of$ 

- □ Reports To defaults from position data
- □ Empl Class will default from Job Code upon saving
- □ Percent of Time and Standard Hours default from position data and can be updated. A change to either one updates the other

Payroll  $\Box$  Click  $\Box$ 

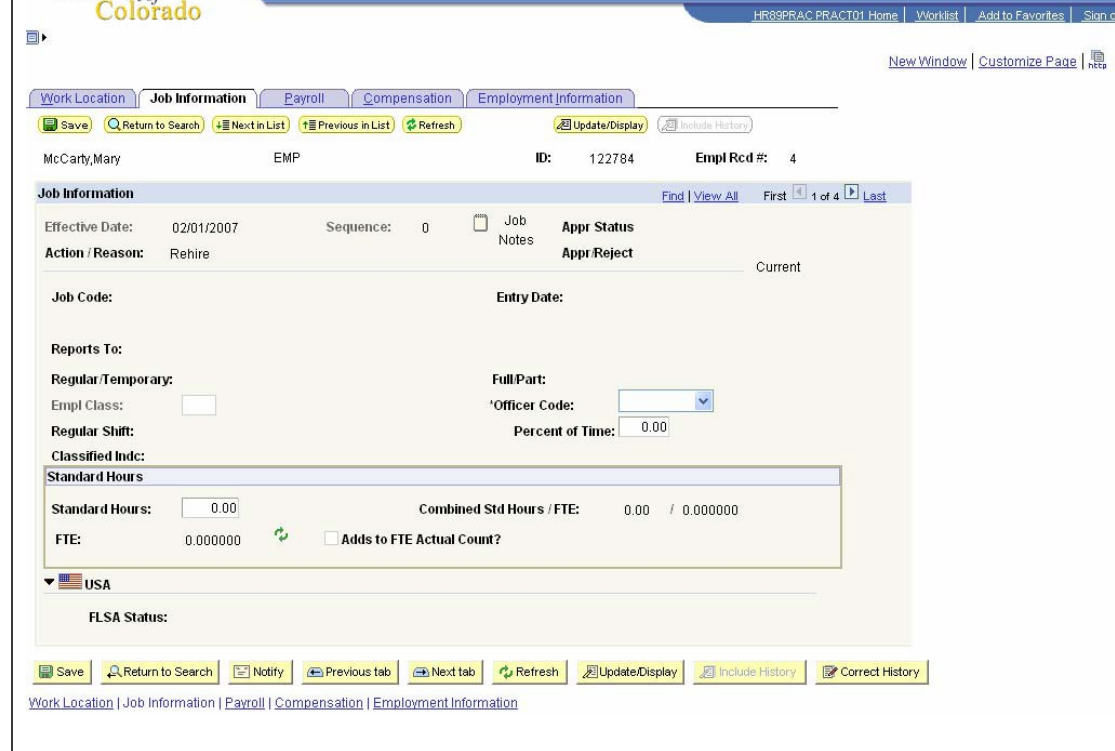

#### **9. Payroll page displays**

- All fields default
- □ Tax Location Code & FICA Status default from job code and location code. Update if needed, but system will set the final FICA Status.
- Compensation  $\Box$  Click  $\Box$

### **10. Compensation page displays**

- □ Change Frequency, if applicable
- □ In Pay Components sections:
- □ Enter appropriate Rate Code
- □ Enter Comp Rate
- $\Box$  Click

#### **Review and Savetion**

- □ Add Employment Instance must be approved
- □ Navigate to Modify a Person to update necessary personal information, such as Home Department, Campus Box and Home and Mailing Addresses

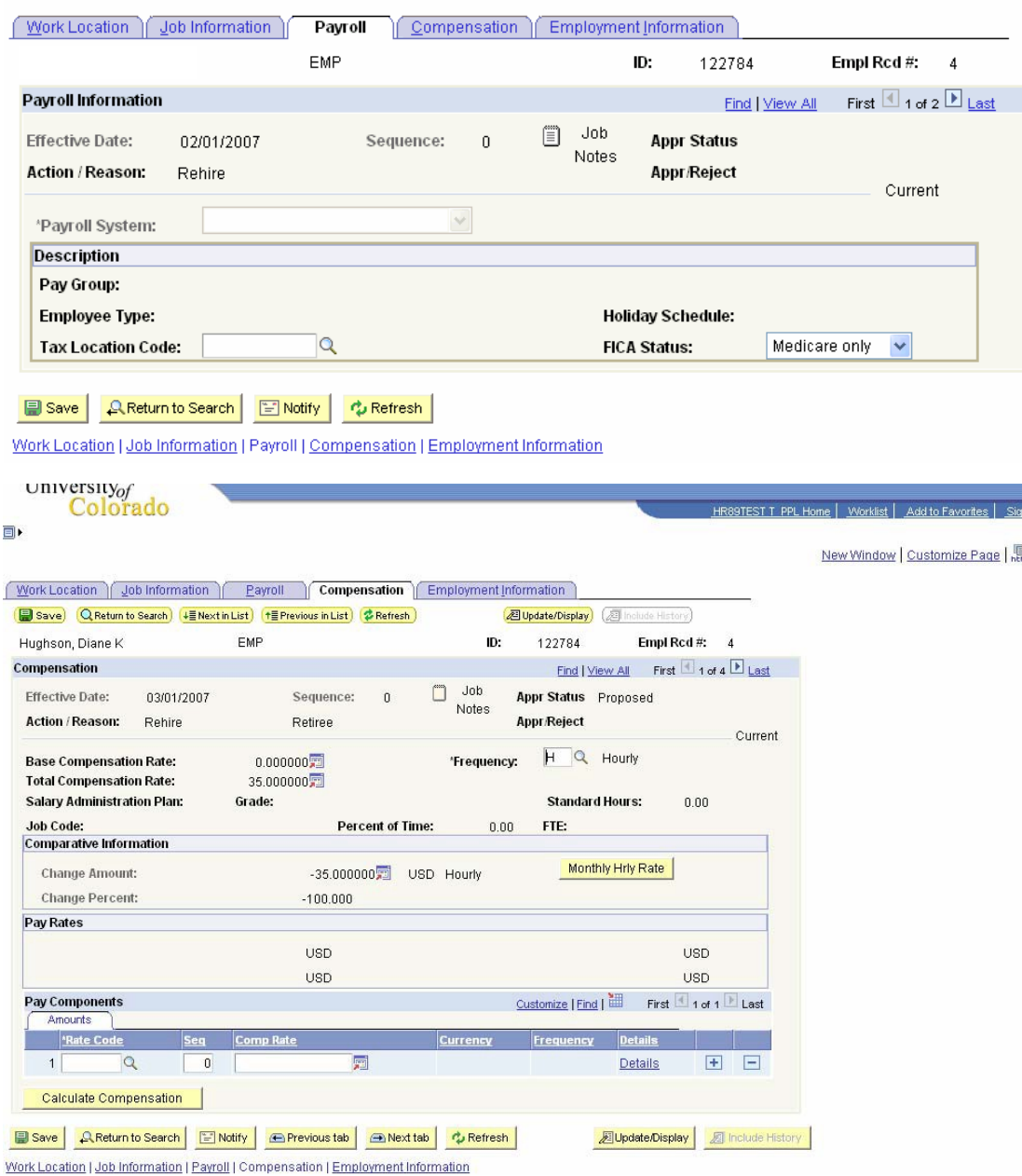

*Note: \* If the hire (rehire) retiree date is prior to the effective date of the position or if the position has not been approved, you will not be able to save the rehire. A position in Proposed status will have to be approved before proceeding. Once the position has been approved, navigate to Add Employment Instance to complete the hire (rehire). (Workforce Administration / Job Information / Add Employment Instance). Refer to the Add Employment Instance step-by-step guide for more information.*

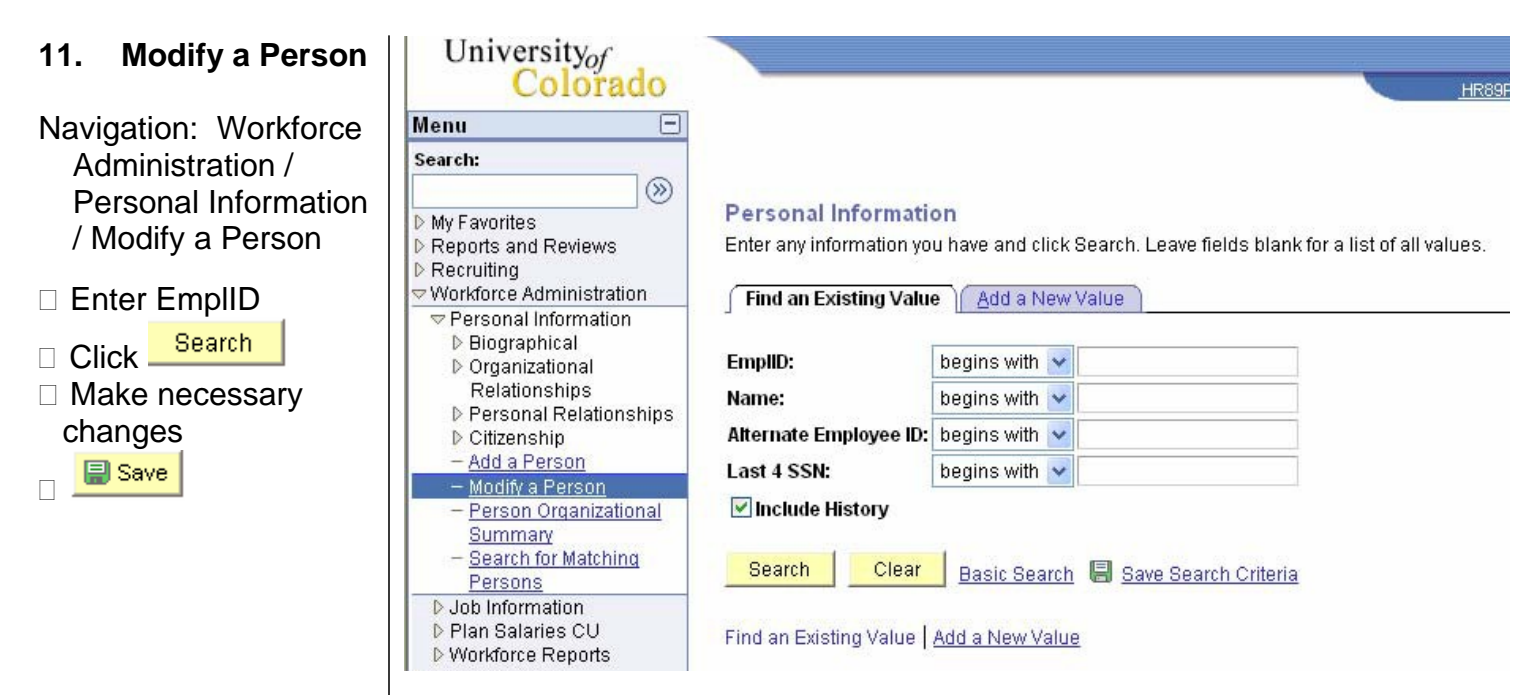

## **Hire Retiree complete**